# **SIMS Primary integration guide**

December 2021

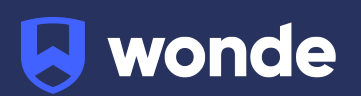

## **SIMS Primary integration guide**

A third party application used by your school uses Wonde to access school data from a number of MIS providers such as SIMS. As your school is yet to have the integration setup with Wonde the following steps need to be completed.

#### **Step One: Logging in**

Log into SIMS ID [\(https://id.sims.co.uk](https://id.sims.co.uk)) as a SIMS ID Local Administrator

Access the Tile Store. You can do this through the Tile Store tile on the launcher page of SIMS ID. Please note, only admin users will have access to this tile.

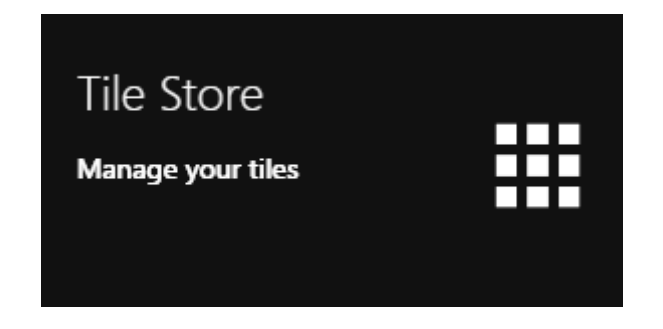

#### **Step Two: Accessing the Tile Store**

Please note: If you have admin access to more than one site, you will be taken to your primary sites' 'Tile Store' in the first instance. To change sites, click on the 'Change Site' button located at the top of the page where you can click to select the relevant page.

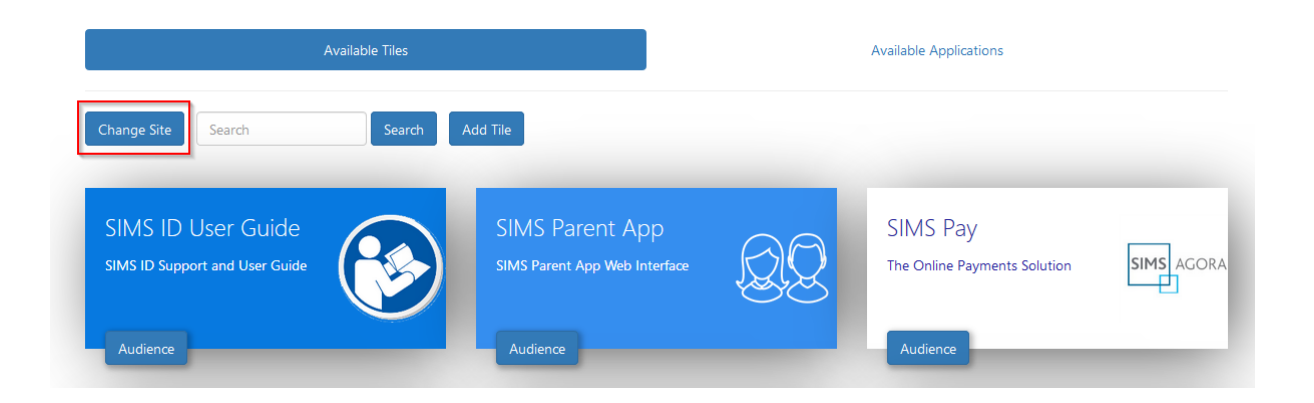

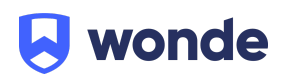

#### **Step Three: The Wonde Tile**

The Tile Store is split into two sections; **Available Tiles** and **Available Applications.**

To install Wonde, select the **Available Applications** button.

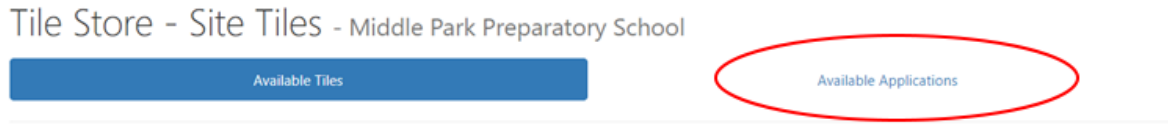

The Tile Store screen has a 'Search' facility to quickly locate files and 'Sort' buttons to assist in layout. Use these functions to find the Wonde tile.

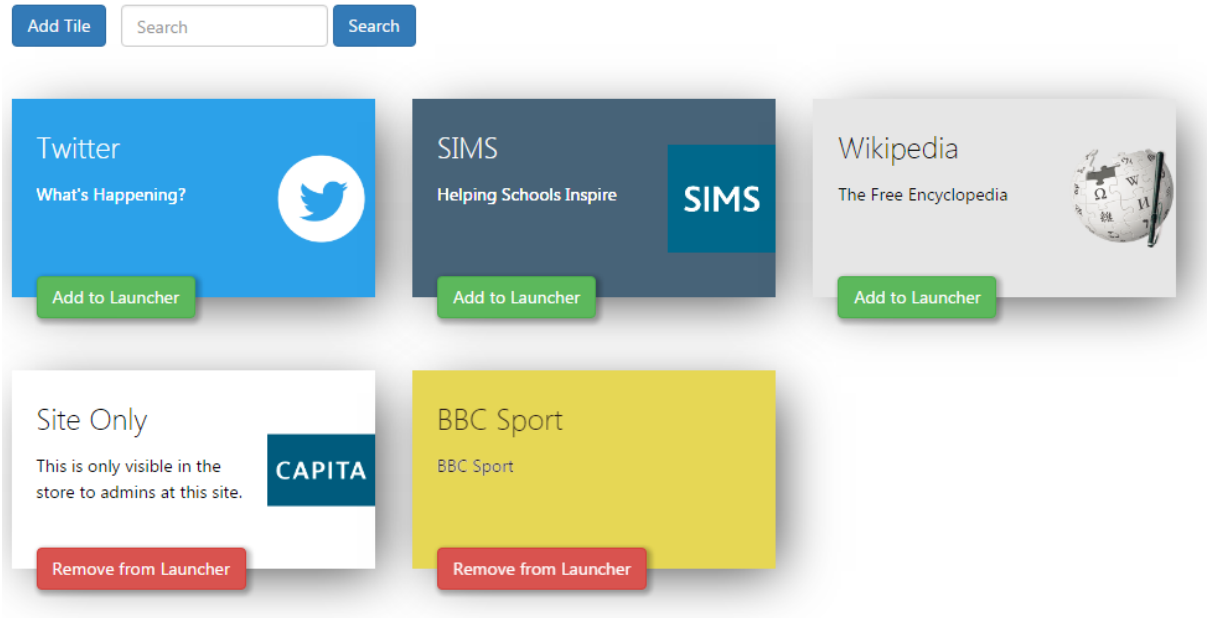

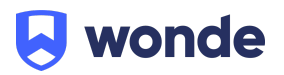

## **Step Four: Accessing the Wonde tile**

The 'Details' button provides information including: Privacy Statement, GDPR etc.

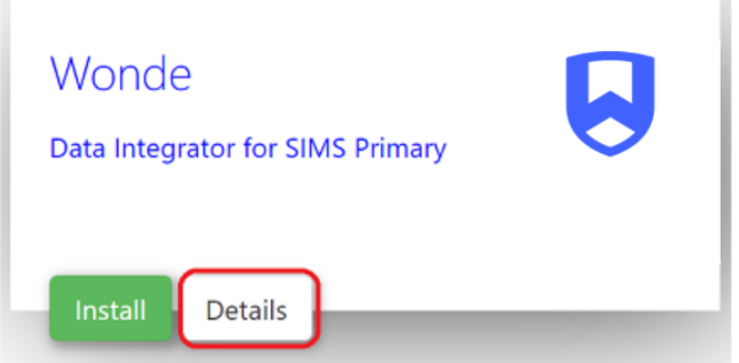

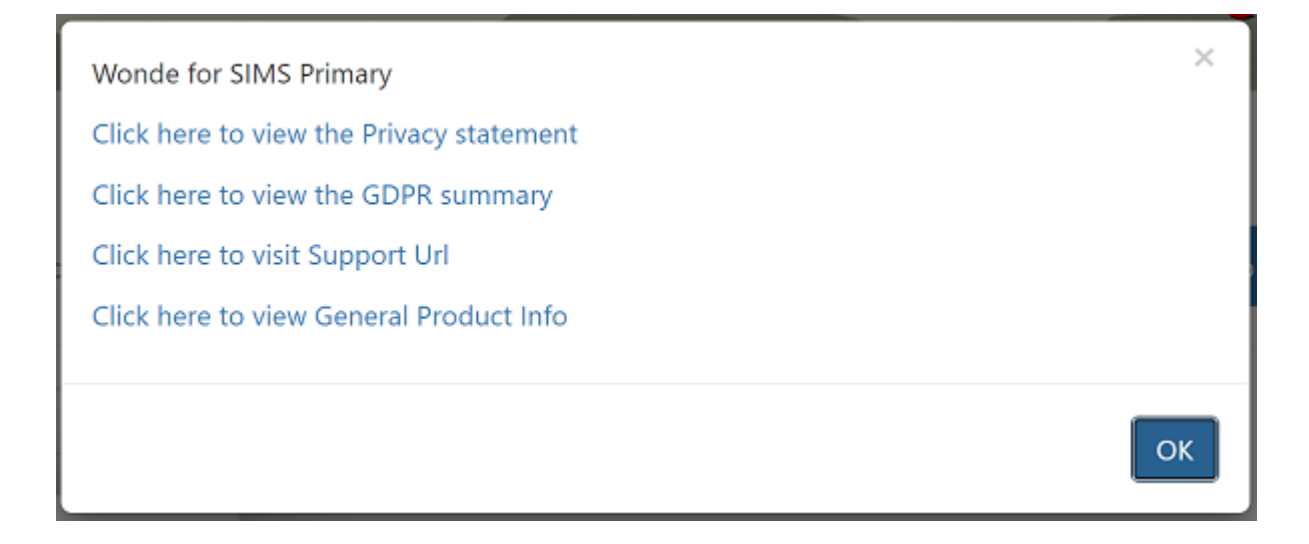

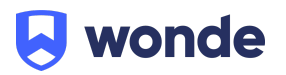

#### **Step Five: Installing the Wonde application**

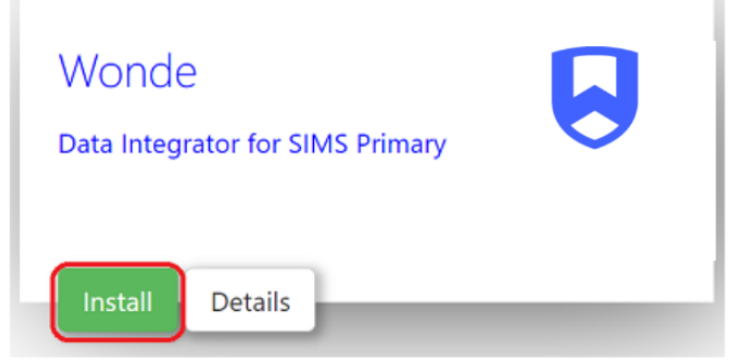

To install Wonde click on the 'Install Button' on the tile.

#### **Why is there no install button?**

An install button will not show if you have already installed Wonde for your school. Installed applications show in Available Tiles.

#### **Accepting the Data Transfer**

When you install a tile you will be asked to Approve a GDPR data transfer screen. Please ensure you are authorised to accept this and make reference to the information presented on the screen and the information contained in the documentation linked to from the application and agree to the data exchange.

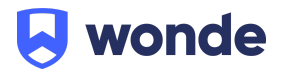

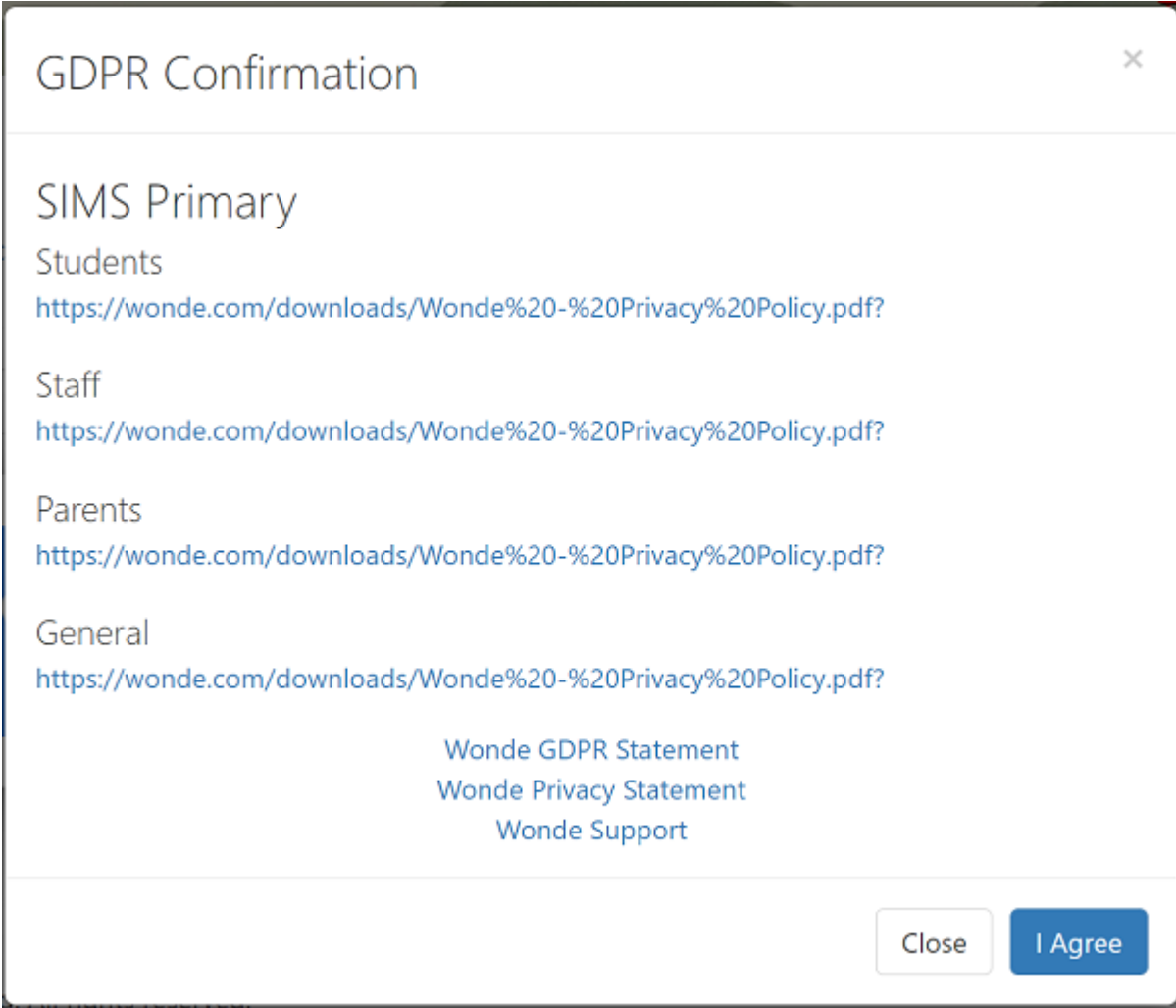

## **Step Six: Confirming the Wonde connection**

Once approved, please email [support@wonde.com](mailto:support@wonde.com) so we can finalise the connection. Once installed the tile will move to the 'Available Applications' tab.

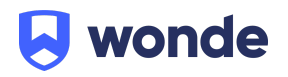